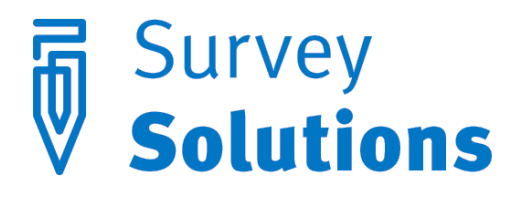

Dear friends of Survey Solutions,

In version 5.15.0 that we have released on December 12, 2016 make available several commonly requested features that enhance the questionnaire capabilities and survey management process:

- Reallocation of interviews between teams:
- Headquarter approval without waiting for a supervisor approval;
- Customization of the Headquarter login page with a custom logo or welcome image;
- Possibility to undo changes in the Designer (revert to a previous version of the questionnaire);
- Link a categorical question to a text list question directly;
- Expanded set of warnings during the questionnaire compilation;
- Richer support of HTML tags in formatting and better handling of HTML tags throughout;
- Tester can display the values of the computed variables for debugging purposes;
- The return button is rendered differently at interviewer for sections and sub-sections.

These new features are accompanied by bug fixes and performance improvements.

We are listening to our users' requests and thankful for numerous suggestions and user stories that we receive from you. We would like to invite everyone interested to our second online user group meeting:

> **2 nd Survey Solutions Online User Group Meeting** Tuesday, December 20, 2016 9:00 am | Eastern Standard Time (New York, GMT-05:00) | 1 hr

> Meeting number (access code): 737 424 606 Meeting password: ZMVppDa3

#### [JOIN THE MEETING](https://worldbankgroup.webex.com/worldbankgroup/j.php?MTID=m63c3774daa2a1d2068a96efb7f0e14f1)

## Reallocation of interviews between teams

This is a common task when, for example, a new team is created and needs to take over some of the work that was previously allocated to already existing teams. In earlier versions of Survey Solutions the reassignment was only possible within the same team. From version 5.15 the reassignment may be done by a Headquarter user from one team to another. Reassignment is possible when the interview is in any status except the following two: "*ApprovedByHeadquarter*" and "*ApprovedBySupervisor*". The page presenting the list of interviews to an administrator or headquarter user is now equipped with assigning field:

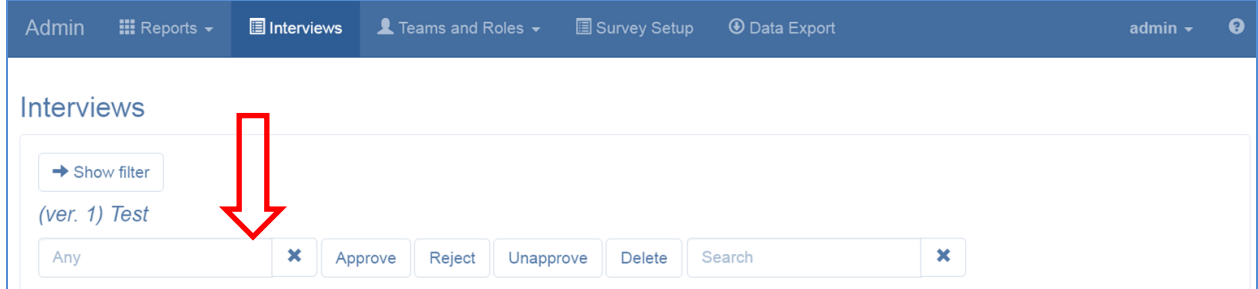

When any interview is selected, the field will accept the name of the supervisor (team), which will be the recipient of the assignment(s) being reallocated.

### Headquarter approval without waiting for supervisor's decision

A headquarter (administrator) user, as a higher authority, now has the power to approve completed interviews directly, without waiting for the supervisor's decision. This results in faster turnaround of the data circulating in the system in case the supervisor is swamped with work, in which case the HQ-user can reduce the workload by pulling the good-quality interviews from the supervisor's stack.

There is no change in the user interface, but the <Approve> button will now permit HQ-approvals of the interviews in status "*Completed*".

Note that the HQ-user still can't reject an interview to an interviewer directly.

# Headquarter logo

An image can be placed next to the login form in the web interface to customize the site appearance for a particular organization or survey:

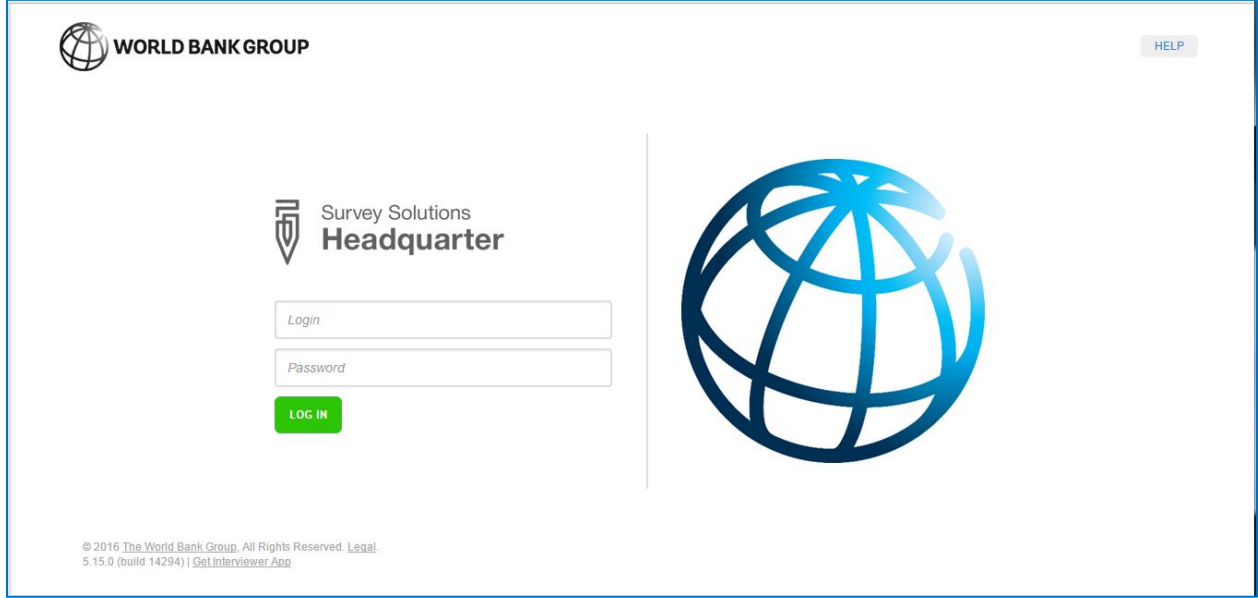

The image can be uploaded in a JPG or PNG format and must have dimensions of *329x365* pixels.

### Possibility to undo the changes in the Designer

The history screen showing the edits of the questionnaire now allows to revert to an earlier version of the questionnaire by selecting the corresponding button.

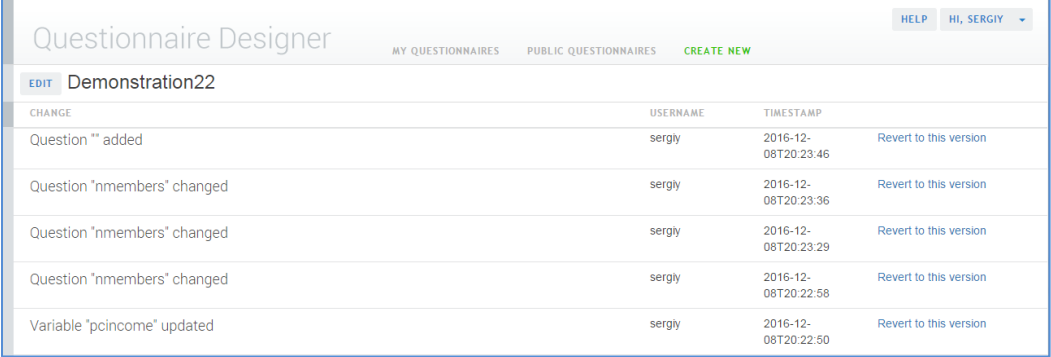

Note that for the existing questionnaires the earliest available revision will be the version of the questionnaire as of release date of Survey Solutions v5.15. For questionnaires created after that date, all edits will be revertible.

### Link to a text question directly

This new feature allows, basically, entering the item choices for a question during the interview. For example, a survey of tourists may ask:

#### *Q1. What cities have you visited in the last 6 months?*

*Q2. Which one did you like the most?*

In this situation we want to allow for the respondent to specify an arbitrary number of particular cities he visited, but subsequently have a selection among only the named cities. Notably linking to a text list works also for multi-select categorical questions. E.g. we can now conveniently implement the ordering question:

#### *Q3. In which order did you visit these cities?*

In Survey Solutions it becomes a categorical multi-select linked ordered question.

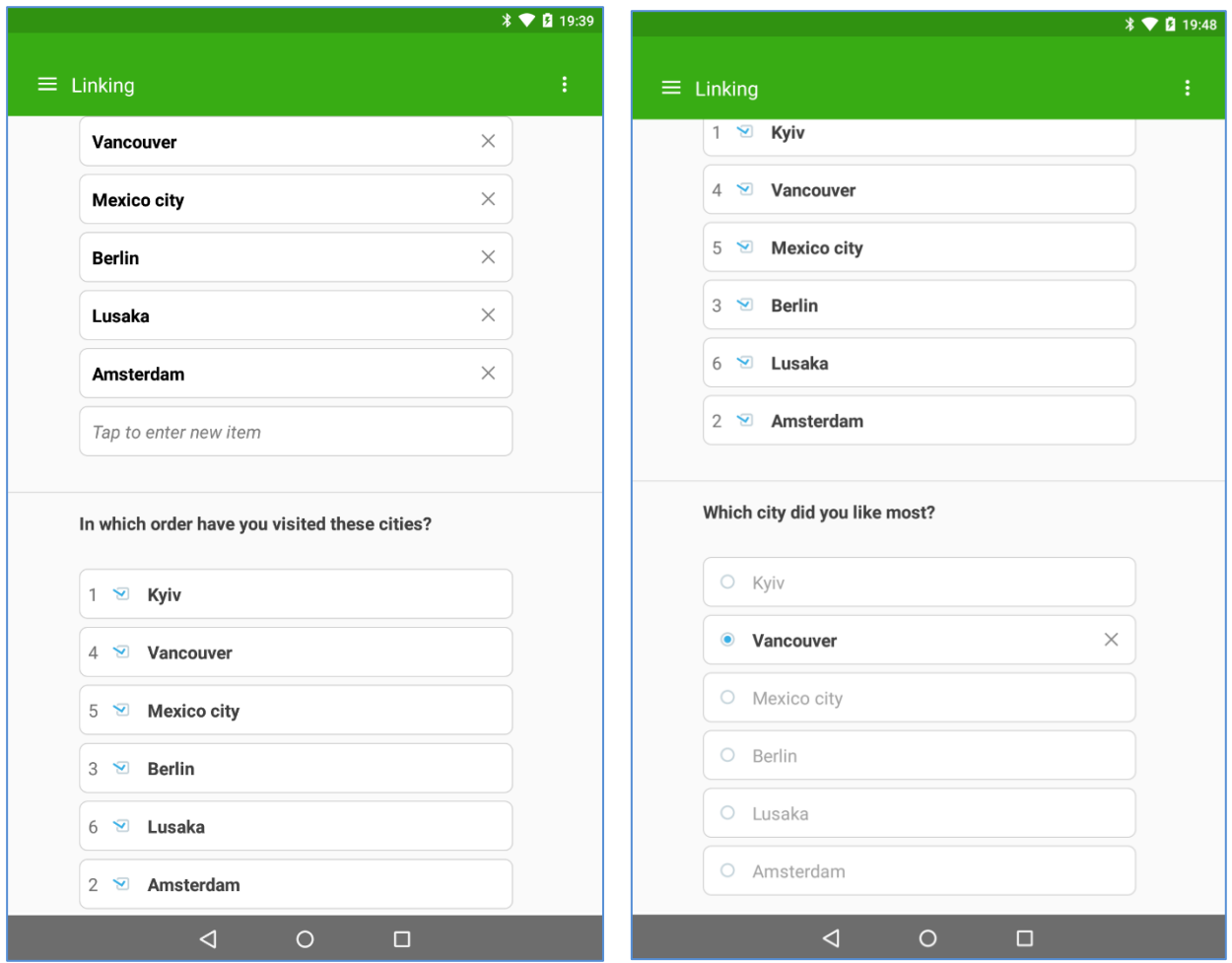

# Expanded set of warnings during the questionnaire compilation

Survey Solutions Designer tool is now more verbose about the questionnaire you design. Upon compilation of a questionnaire it will display a number of warnings, with hints on potential problems. The warnings reflect the best practices of questionnaire development in Survey Solutions, and help correct many mistakes new users make at the beginning of their work with the program.

Some of the warnings may indicate subtle differences not obvious until a higher proficiency level is reached. For example, the Designer issue a warning WB0238 about the use of the |-operator and indicate that perhaps the user meant ||-operator. While both exist their meaning and use is different, and the use of the wrong one may result in subtle defects of the questionnaire that are difficult to track.

Another warning WB0250 indicates that a question depends on one or more subsequent question(s), which usually is not the case with the interviews-based surveys.

Note that the warnings are not errors, and in theory the questionnaire can be fielded even when the designer has produced a large number of warnings, but addressing them will save you much of the headache in the data collection and processing, and vastly improve the interviewer userexperience. Always review the list of the warnings and see if it is possible to follow these best practices in your survey questionnaire.

### Richer support of HTML formatting tags and better handling of HTML tags throughout

With the newly added support for HTML formatting tags the text of questions can be made more readable. It gives better control over size and appearance of the font.

For example, we can use superscripts when asking about the area of the house in square meters:

Q1. What is the area of the house in m<sup>2</sup>?

This question will appear on the screen as:

#### **Q1: What is the area of the house in m<sup>2</sup>?**

We can also make the text bigger or smaller than the text around it with the help of tags <big> and <small> to make important things stand out, or minor instructions to occupy less space:

> What are the names of all members of this household?<br >>>><small>Include all usual members even if they are not currently present in this household, but do not include visitors.</small>

Will appear as:

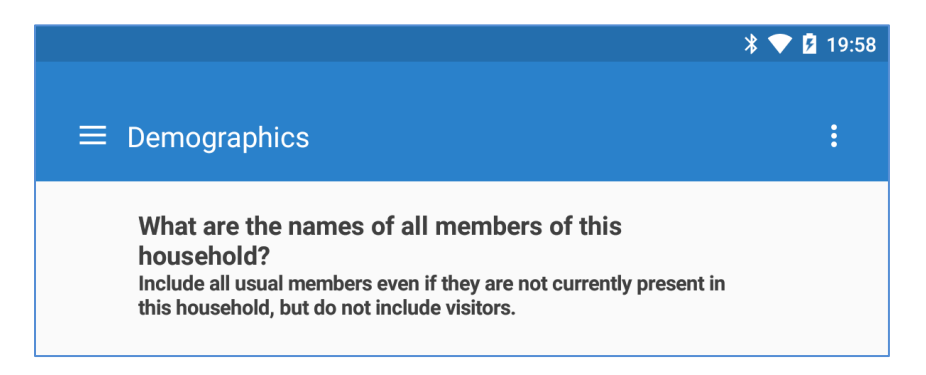

Survey Solutions automatically removes HTML tags from the DDI exported metadata and automatically applies tags for formatting the text in the generated PDF documents. Questions utilizing HTML tags for formatting will also appear formatted in the supervisor's and headquarter's views of an interview.

Here are the supported tags:

- appearance:  $\frac{\langle u \rangle}{\langle v \rangle} \frac{\langle v \rangle}{\langle v \rangle} \frac{\langle v \rangle}{\langle v \rangle}$ ;
- size: <br/> <br/> <br/> <br/>s<br/>mall>;<br/>
ight>
- •</sup> script: [<sub>,](http://www.w3schools.com/tags/tag_sub.asp) [<sup>;](http://www.w3schools.com/tags/tag_sup.asp)
- other: [<blockquote>,](http://www.w3schools.com/tags/tag_blockquote.asp) [<cite>,](http://www.w3schools.com/tags/tag_cite.asp) [<dfn>,](http://www.w3schools.com/tags/tag_dfn.asp) [<em>,](http://www.w3schools.com/tags/tag_em.asp) [<p>,](http://www.w3schools.com/tags/tag_p.asp) [<strong>.](http://www.w3schools.com/tags/tag_strong.asp)

In addition one can use the [<font>](http://www.w3schools.com/tags/tag_font.asp) tag to adjust the color of the font and <br/>  $\langle$  tag for line breaks.

### Tester can display the values of the computed variables for debugging purposes

To simplify the debugging of complex questionnaires our Tester app now provides a special mode where the values of calculated variables are displayed. This mode can be enabled in the app settings by setting "*Show variables*" option. This option is only available on the tester, not in the Interviewer app. Calculated variables can now have labels associated with them, which in the "*Show variables*" mode will accompany the revealed values.

For example, if the questionnaire asks for the number of household members in nmembers and total household income in hincome variables, and then calculates the income per capita variable pcincome for usage in questionnaire logic, we may be interested to see the calculated value during the testing of the questionnaire:

pcincome=hhincome/nmembers

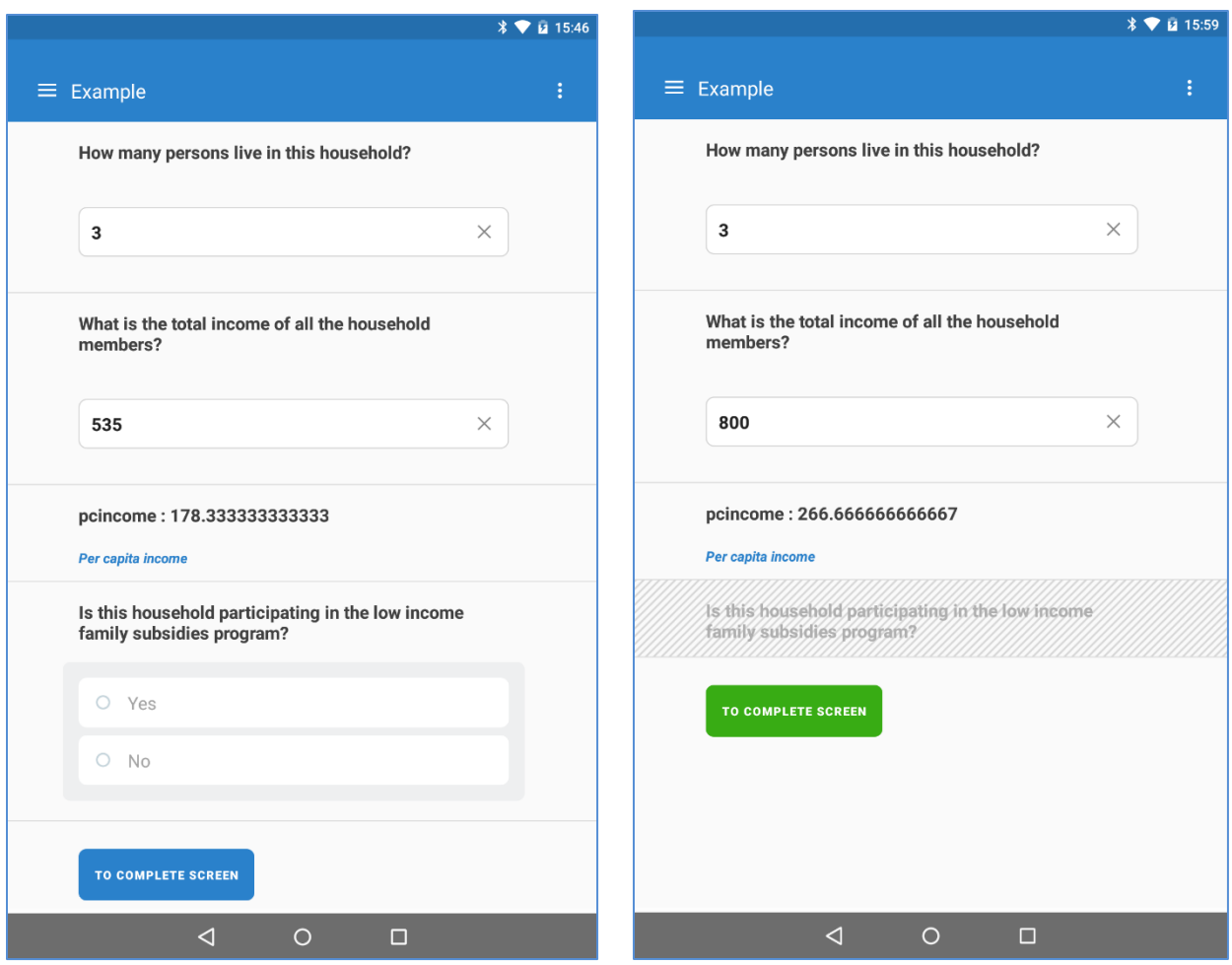

Here we can verify how the question about participation in the low income families subsidies program appears enabled for different trial cases. In this particular example the question is programmed to be asked for the households, in which per capita income is below 250. We see here that the optional question is being asked (left screenshot) for the households with low per capita income, and skipped (right screenshot) for the households with high per capita income. The variable pcincome is shown to aid with testing this condition. In the images above, the variable is displayed alongside its explanatory label "Per capita income".

# The return button is rendered differently at interviewer for sections and sub-sections

After finishing a group of questions for roster items, "proceeding" really means going up to the list of items first, and so the button at the end of the roster group of questions takes the form of the up-and-out arrow with the title of the parent section. This replaces the old behavior with the button label "To parent" which was confusing to some of the users. The color of the button's border reflect the state of the parent sub-section using our established coloring scheme: blue=to be filled in, green=already completed, red=there are errors.

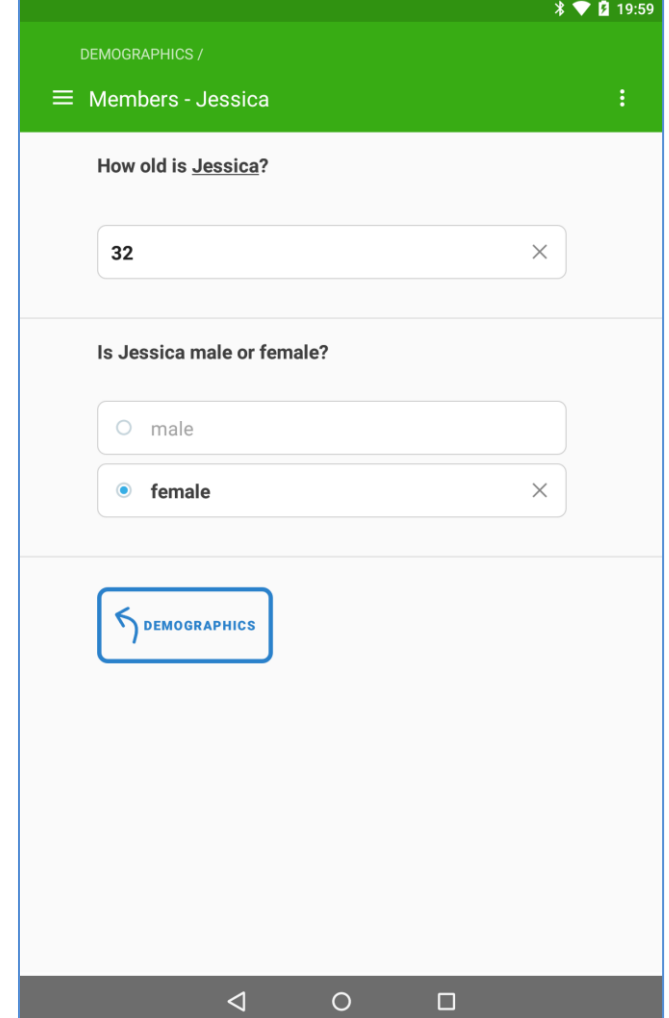